## Software Update für DVB-T2 freenet Receiver

Sehr geehrte Kundin, sehr geehrter Kunde!

Um ein Aktualisierung der Firmware durchzuführen, gehen Sie bitte wie folgt vor:

Kopieren Sie die Software Datei 0056\_003-xxxx-xxxx.bin.sig auf einen FAT32 formatierten USB Stick. Legen Sie bitte *keinen Ordner* auf dem Stick an, in dem Sie die Datei ablegen. Die Software Datei muss im Stammverzeichnis (Root) des Sticks liegen.

Stellen Sie eine Verbindung über HDMI zu Ihrem Fernseher her, und stellen Sie bitte sicher, dass Sie den richtigen HDMI Eingang am Fernseher für den Receiver angewählt haben.

Ziehen Sie den Netzstecker des Receivers um das Gerät stromlos zu machen. Lassen Sie den Fernseher bitte eingeschaltet.

Stecken Sie den Stick mit der Software Datei in die USB Buchse auf der Rückseite des Receivers und stecken Sie dann den Netzstecker des Receivers wieder ein.

Die Softwareübertragung und der Fortschritt wird am Fernseher angezeigt.

**Entfernen Sie während des Update - Vorgangs nicht den Stick aus dem Gerät und ziehen Sie während dieser Zeit nicht den Netzstecker. Dieser Vorgang kann ca. 90 bis 100 Sekunden dauern.**

Bitte warten Sie so lange, bis Error Code: 0x00 angezeigt wird.

Wenn die Software komplett übertragen ist, startet der Receiver neu. Wenn der Error Code 0x56 oder 0x57 erscheint ziehen Sie den Netzstecker des Gerätes und entfernen Sie bitte den USB Stick. Stecken Sie den Netzstecker wieder ein. Das Gerät fährt dann wieder normal hoch.

Die Software wurde damit erfolgreich aufgespielt.

Setzen Sie bitte danach den Receiver in die Werkseinstellung. Drücken Sie die Menütaste

Wechseln Sie zum Menüpunkt System und bestätigen Sie mit OK. Wählen Sie *Werkseinstellungen wiederherstellen* an und bestätigen Sie mit OK.

Geben Sie den Pin Code des Gerätes ein

(Das werkseitige Passwort ist 0000)

Führen Sie die Werkseinstellung aus, indem Sie die OK Taste drücken. Das Gerät wird damit in die erste Inbetriebnahme gesetzt.

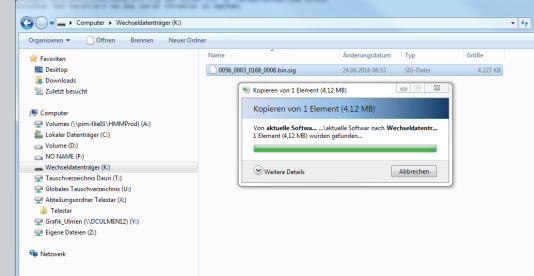

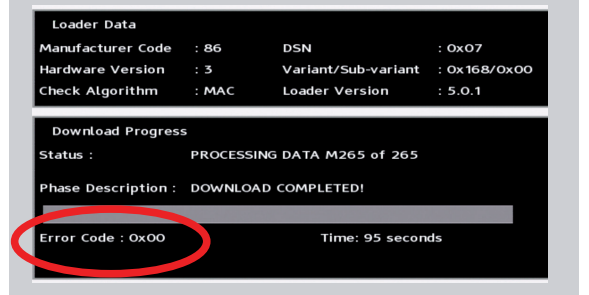